# Online Faculty System

## A Parish's User Manual Managing your account 2020 Rules

**James Miles 1st April 2020**

### **Managing your Account**

Being able to manage your account is important. It gives you the opportunity to update your email address and contact details if they change. It also allows you to change your password and modify the way you receive emails from the Online Faculty System.

1. Go to the main website [https://facultyonline.churchofengland.org,](https://facultyonline.churchofengland.org/) sign in and click on **My Account**

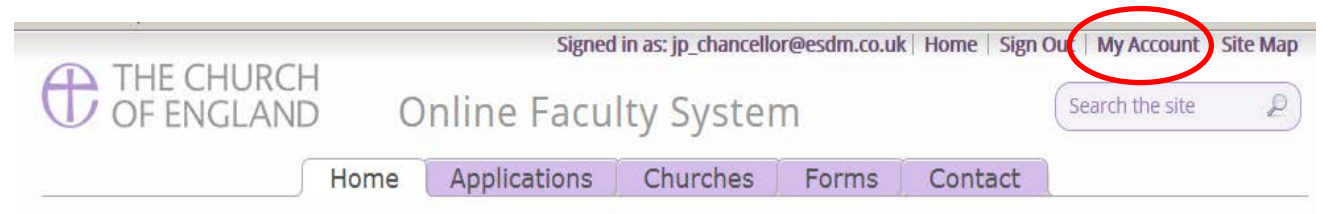

Welcome to the Church of England Online Faculty System and Church Heritage Record

These systems are being developed as part of the Faculty Simplification process.

They are currently in development, leading to testing with partners in August-October 2014 and then a gradual roll-out from November 2014.

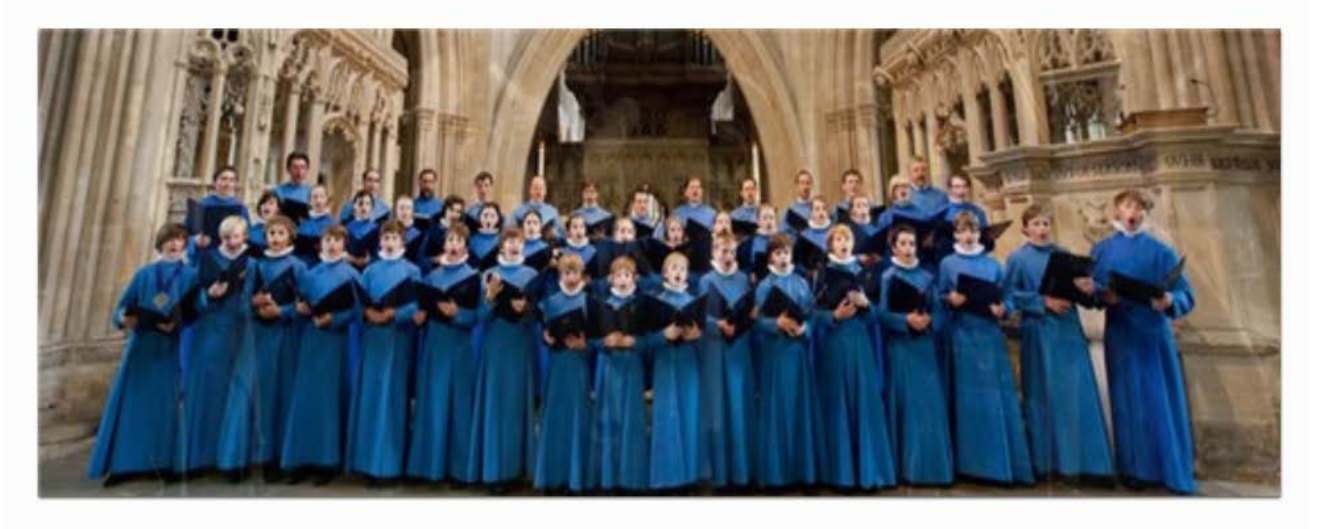

 $\bigoplus$ 

Site Map | Privacy | T & C | © 2014 Cathedrals & Church Buildings Division | Web site by exeGesIS

#### 2. This is the **Security and Identity** tab of your account.

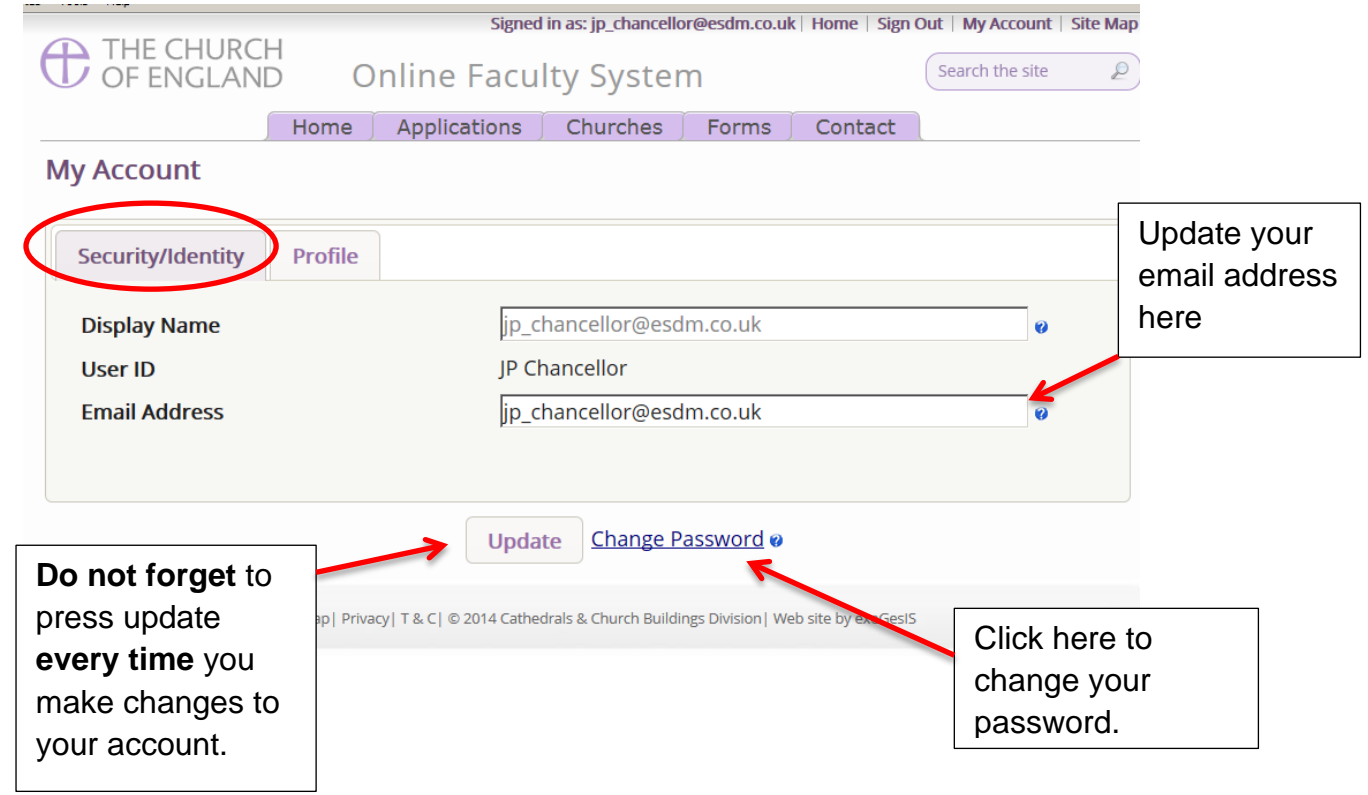

3. This is your **Profile** tab. It holds all your contact details and lets you manage the emails you receive from the system.

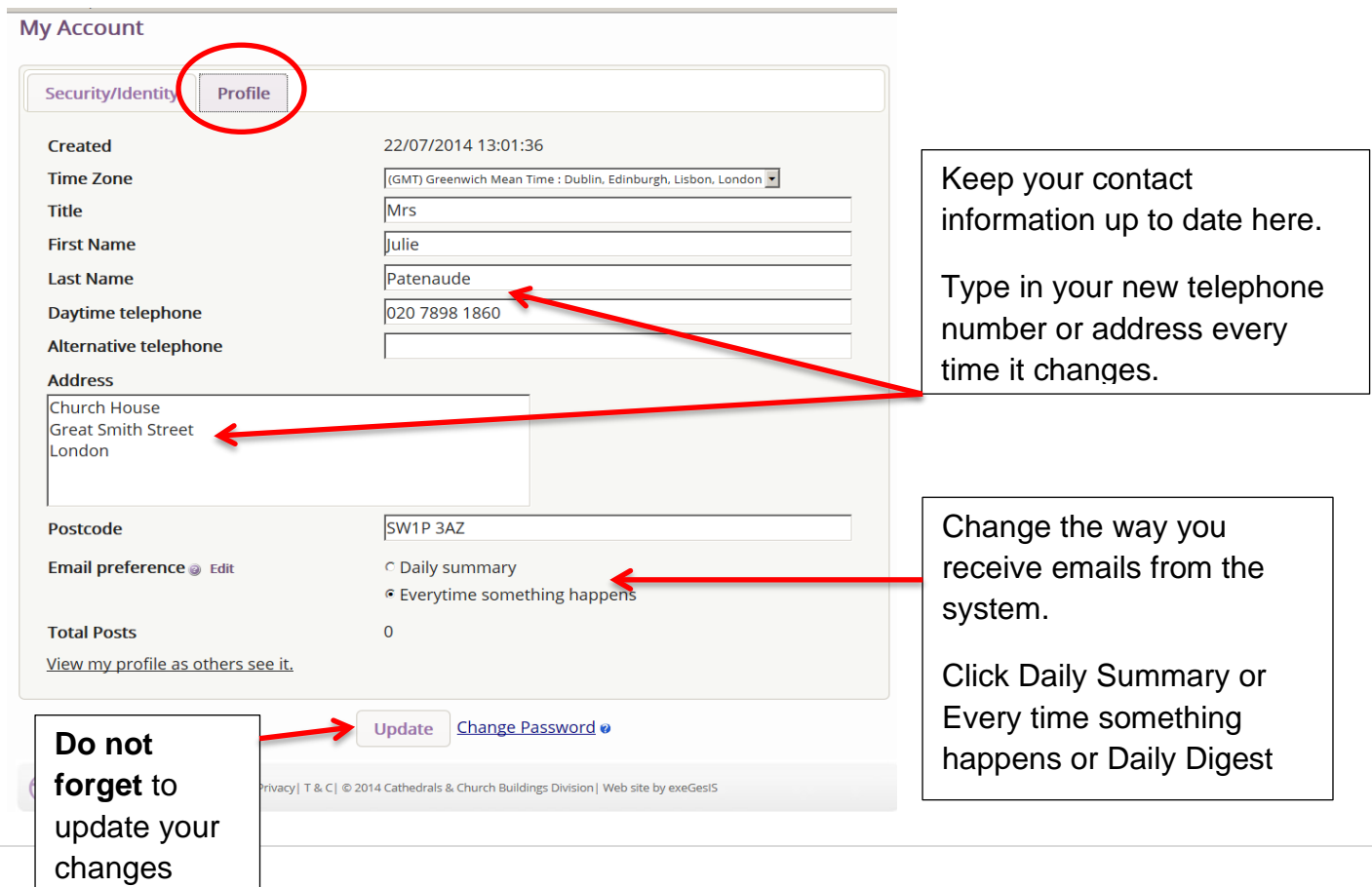

### **Getting Help**

If you have any problems navigating the Online Faculty System, please read the [Frequently](https://facultyonline.churchofengland.org/faqs)  [Asked Questions](https://facultyonline.churchofengland.org/faqs) section on the website.

If you cannot find an answer to your question, please contact the DAC Secretary in your diocese for further advice.

If you are experiencing technical difficulties with the Online Faculty System or have an emergency, contact the Admin team at<https://facultyonline.churchofengland.org/contact>